# **1. Upoznavanje sa programom Microsoft Access 2002**

# **Šta je baza podataka?**

U svom najosnovnijem obliku, baza podataka je računarski ekvivalent uređene liste sa informacijama. Uobičajeno je da te informacije imaju zajednički predmet ili svrhu, kao lista zaposlenih koja je ovde prikazana:

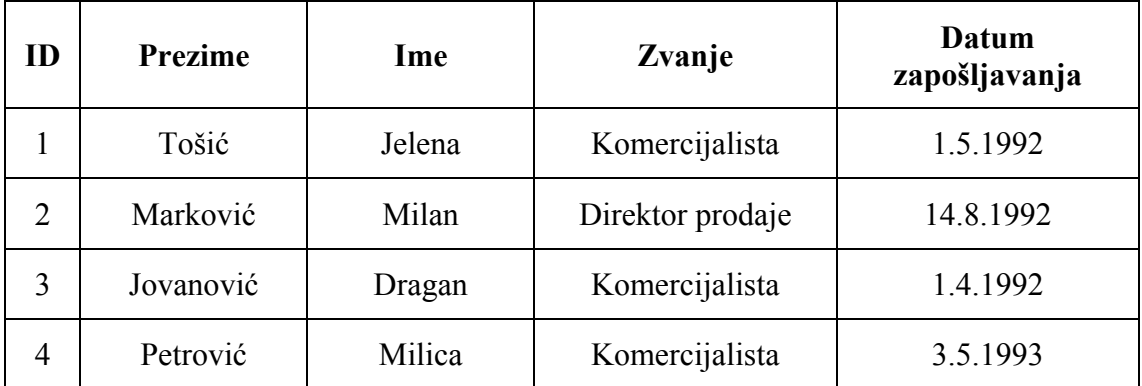

Lista je uređena u tabelu kolona i redova koje u terminima baze podataka nazivamo polja i zapisi. U svaku kolonu (polje) upisuje se poseban tip informacija o zaposlenom: ime, prezime, datum zapošljavanja i tako dalje. Svaki red (zapis) sadrži informacije o drugom zaposlenom.

Kada bi baza podataka služila samo da se informacije drže u tabeli, koristila bi koliko i lista na papiru. Ali, s obzirom da baza podataka drži informacije u elektronskom formatu, informacijama može da se manipuliše na različite načine proširujući na taj način mogućnosti upotrebe.

Kada se informacije objavljene recimo u telefonskom imeniku pohrane u bazu podataka, to zauzima mnogo manje mesta, košta manje da se umnoži i distribuira i, ako je baza podataka ispravno projektovana, informacije mogu da se preuzimaju na razne načine. Prava snaga baze podataka ne leži u mogućnosti da se u njoj pohranjuju informacije, već u mogućnosti da se iz nje brzo preuzimaju tačno one informecije koje se žele.

# **Po čemu je to Access poseban?**

Jednostavni programi za rad sa bazama podataka, kao što je komponenta Database programa Microsoft Works, mogu da pohranjuju informacije samo u jednoj tabeli što se obično naziva ravnom datotekom. Te jednostavne baze podataka obično se nazivaju ravnim bazama podataka. Složeniji programi za rad sa bazama podataka, kao što je Microsoft Access, mogu da skladište informacije u više povezanih tabela stvarajući, tako, ono što se obično naziva relacionim bazama podataka. Ako su informacije u relacionim bazama podataka ispravno organizovane, više tih tabela može da se tretira kao jedna oblast za skladištenje i moguće je izvlačiti informacije iz različitih tabela u bilo kom redosledu koji zadovoljava trenutne potrebe.

Tabela je samo jedan od tipova objekata sa kojima može da se radi u Access-u. Slika koja sledi prikazuje sve tipove objekata u Access-u:

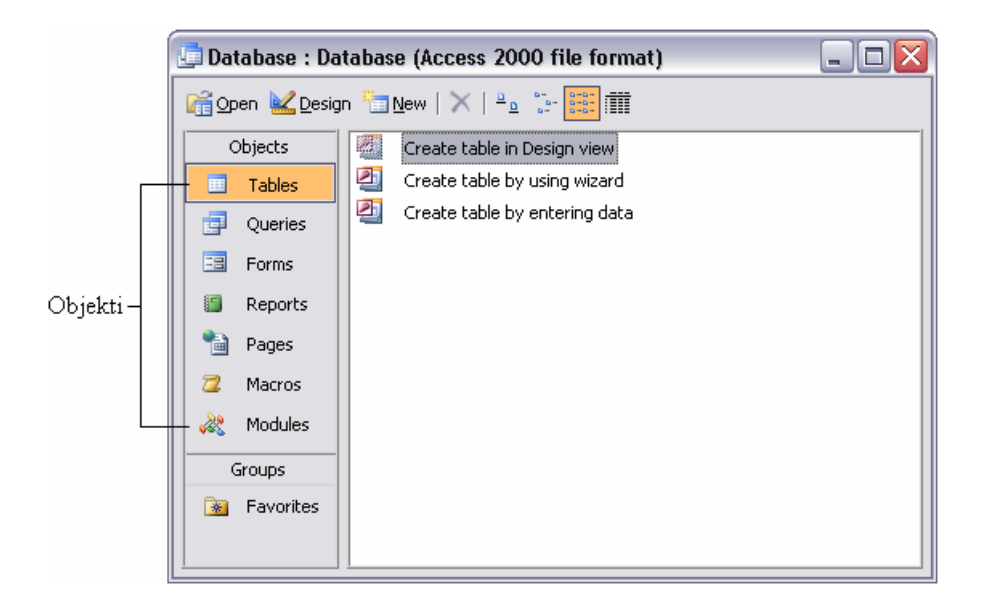

#### **Savet**

Zbog maksimalne kompatibilnosti sa postojećim bazama podataka, podrazumevani format za nove baze koje se prave sa Access-om 2002, je Access 2000.

Od svih tih tipova objekata, samo jedan, tabele koristi se za skladištenje informacija. Ostali se koriste za analiziranje, preuzimanje, prikazivanje ili objavljivanje informacija iz tabela kao i za upravljanje i manipulisanje njima, tj. čine da informacije budu dostupne i samim tim korisne koliko je to moguće.

Tokom godina, Microsoft je uložio mnogo napora da bi Access napravio ne samo jednim od najmoćnijih korisničkih programa za rad sa bazama podataka, već i jednim od najlakših za učenje i korišćenje. S obzirom da je Access deo skupa programa koji čine Microsoft Office, u korišćenju Access-a mogu da se koriste mnogi postupci koji se koriste u drugim aplikacijama Office-a, kao što su Microsoft Word i Microsoft Excel. Mogu da se koriste, na primer, poznate komande, dugmad i prečice na tastaturi za otvaranje i uređivanje informacija u tabelama Access-a. A, s obzirom da je Access integrisan sa drugim članovima paketa mogu jednostavno da se dele informacije između Access-a i Word-a, Excel-a ili drugih programa.

# **Otvaranje postojeće baze podataka**

Baza podataka MP3 Kolekcija sadrži informacije o MP3 numerama, izvođačima, žanrovima i kvalitetima snimaka koje su pohranjene u nekoliko tabela. Prelazeći vežbe upoznavaće se sa tim tabelama, a takođe i sa obrascima, upitima i izveštajima koji se nalaze u bazi. Svi ti objekti koriste za unošenje i uređivanje informacija u tabelama na više načina, kao i za manipulisanje njima. Ovde ne postoje detaljna objašnjenja zato što je ovo samo pregled. Treba uraditi sledeće:

**1** Na levoj strani palete poslova na dnu ekrana, pritisnuti dugme **start**, dovesti pokazivač miša na **All Programs** i zatim pritisnuti **Microsoft Access**.

Kada se Access prvi put otvori, ekran izgleda ovako:

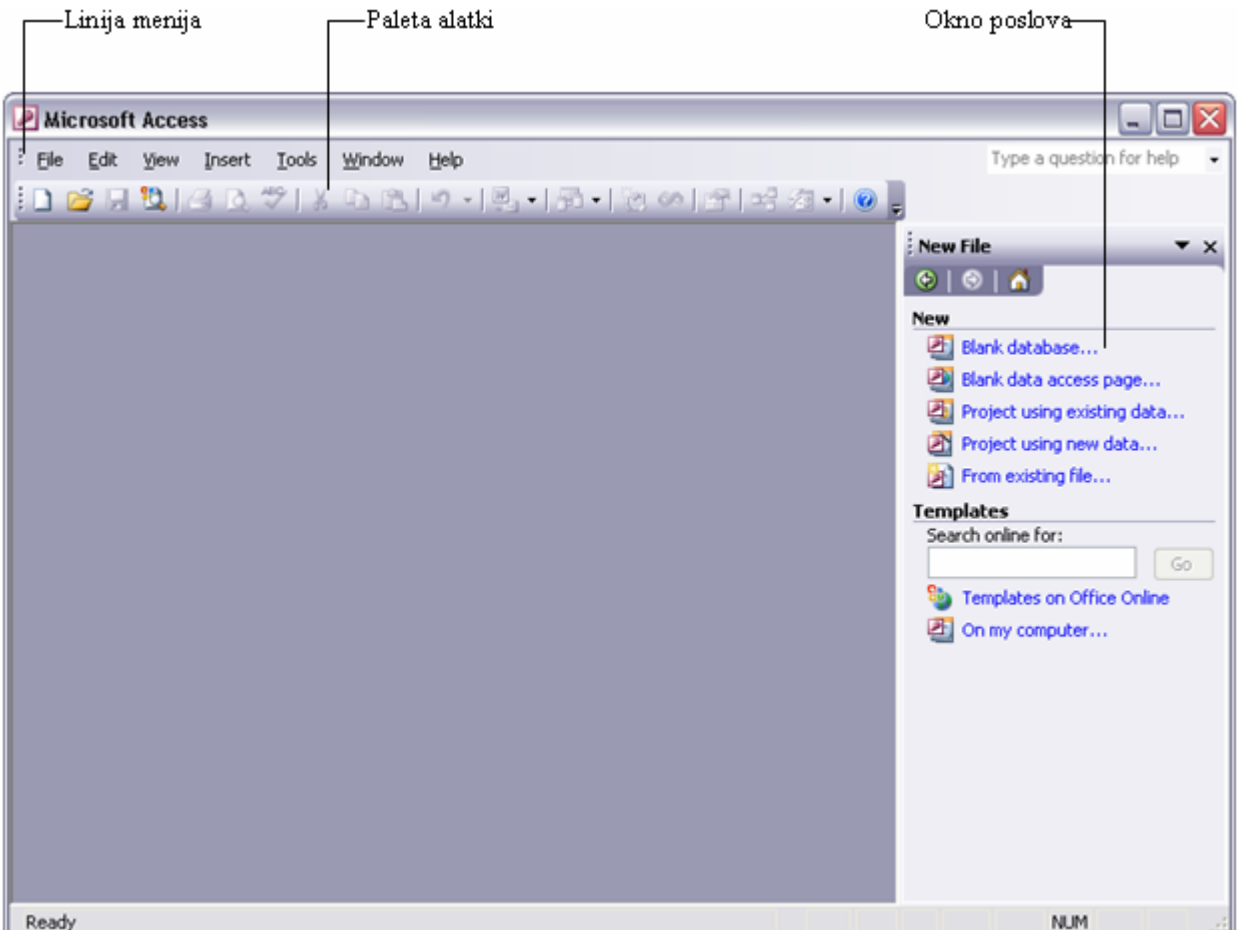

# **Važno**

Ono što se vidi na ekranu možda neće potpuno odgovarati slici u ovom materijalu. Slike u ovom materijalu su iz programa Access 2003 i razlikuju se samo u detaljima od slika iz programa Access 2002.

 Kao i kod drugih aplikacija iz Microsoft Office-a, Access ima liniju menija i jednu ili više paleta alatki u gornjem delu prozora. Novo u programima u Microsoft Office-u XP je okno poslova koje se pojavljuje na desnoj strani ovog prozora. U Access-u, različita verzija okna poslova se pojavljuje kada se u meniju **File** pritisne **New** ili **Search File**, ili u meniju **Edit** pritisne **Office Clipboard**.

**2** Na paleti alatki pritisnuti dugme **Open** ( ), pronaći fajl **MP3 Kolekcija.mdb** i izabrati ga dvostrukim pritiskom miša.

# **Savet**

Baza će se obično otvarati dvostrukim pritiskom miša na njen naziv u Windows Explorer-u (baze podataka imaju oznaku tipa datoteke .mdb), ili se može pokrenuti Access i iz menija **File** izabrati **New** da bi se prikazalo okno poslova **New File** koje nudi razne opcije za otvaranje novih i postojećih baza podataka.

**3** Prozor baze podataka MP3 Kolekcija izgleda ovako:

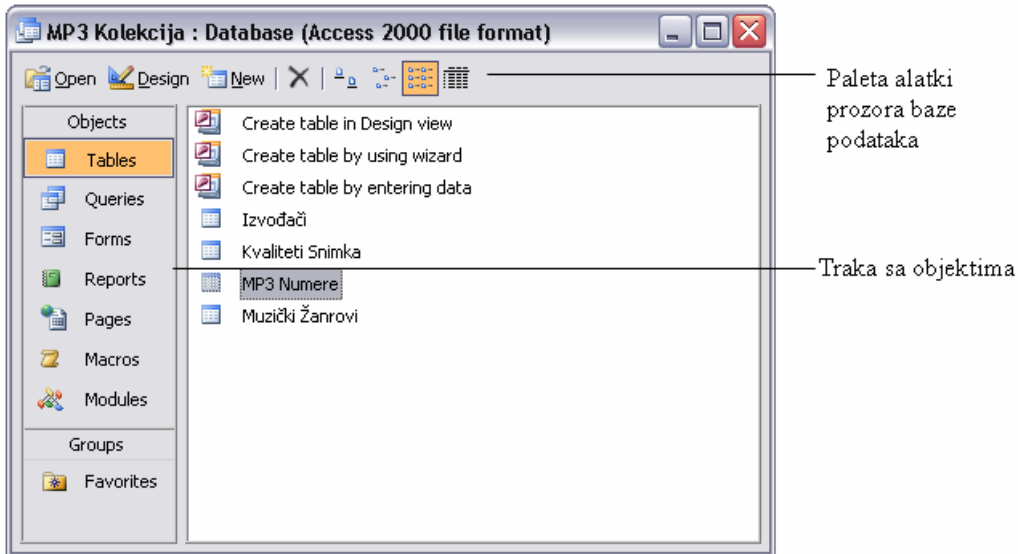

 Na vrhu prozora je paleta alatki, a uz levu ivicu je traka **Objects** sa listom objekata Accessove baze podataka. S obzirom da je izabran objekat **Tables**, u desnom oknu prozora navedene su sve tabele koje baza podataka sadrži.

**4** Zatvoriti bazu podataka **MP3 Kolekcija** tako što će se u meniju **File** pritisnuti **Close**.

# **Proučavanje tabela**

Tabele su objekti koji čine srž baze podataka. Njihova namena je da skladište informacije. Svrha svakog drugog objekta baze podataka je da sarađuje na neki način sa jednom ili više tabela. Accessova baza podataka može da sadrži hiljade tabela, a broj zapisa koje može svaka tabela da sadrži ograničen je prostorom na disku korisnika.

#### **Savet**

Za detaljnije informacije o specifikacijama Access-a, kao što su maksimalna veličina baze podataka ili maksimalan broj zapisa u tabeli, pritisnuti okvir Ask a Question na desnom kraju linije menija, upisati *Access specifications* i pritisnuti Enter.

Svaki Access-ov objekat ima dva ili više prikaza. Za tabele, dva najčešća prikaza su prikaz Datasheet, u kome mogu da se vide i menjaju podaci tabele i prikaz Design, u kome može da se vidi i menja struktura tabele. Pritiskanjem na dugme **View** može da se menja prikaz otvorene tabele i da se prebacuje između prikaza Datasheet i Design. Može takođe da se pritisne strelica desno od dugmeta **View** i izabere prikaz iz padajuće liste.

Kada se tabela gleda u prikazu Datasheet, vide se podaci tabele u kolonama (polja) i redovima (zapisi), kao što je ovde prikazano:

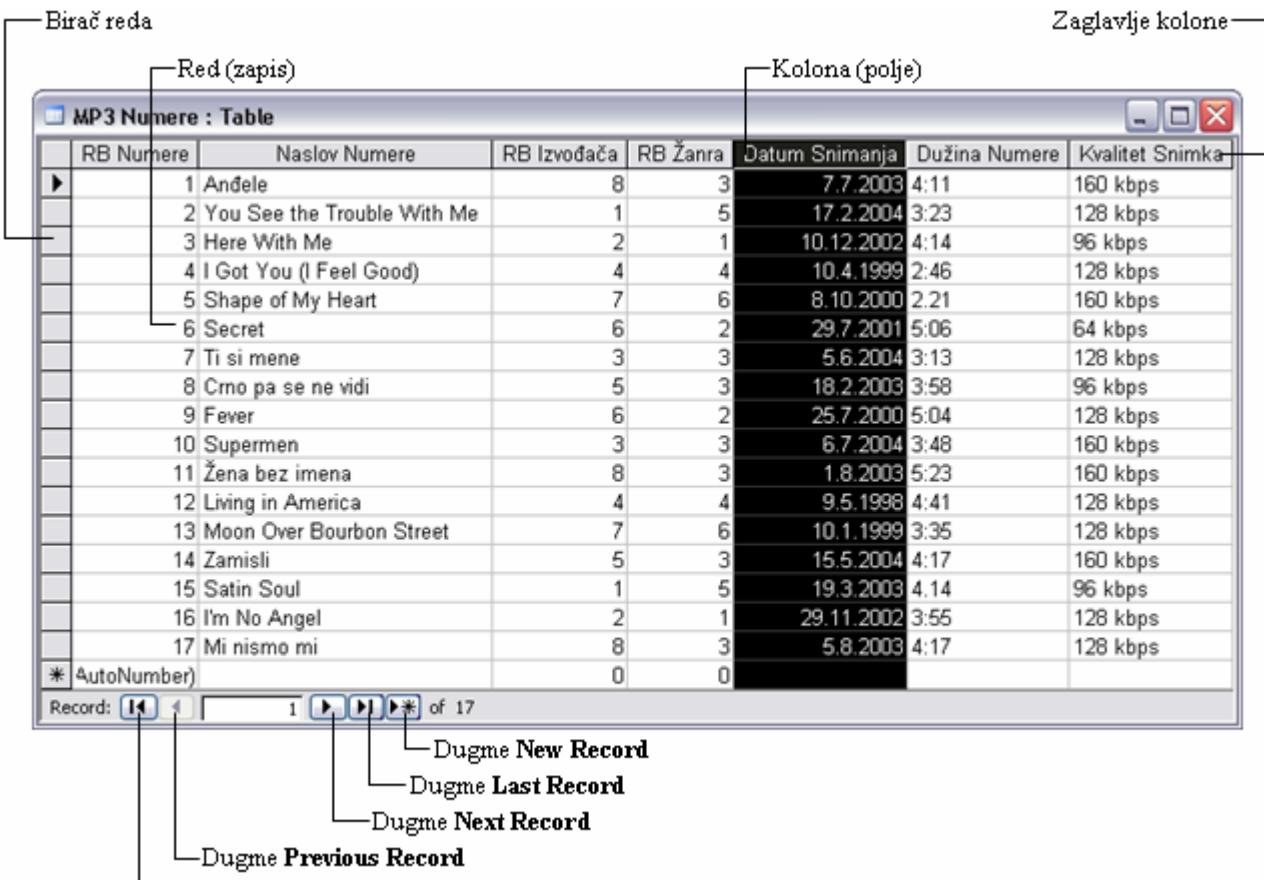

Dugme First Record

Ako dve tabele imaju jedno ili više zajedničkih polja, list sa podacima (engl. *datasheet*) za jednu tabelu može da se ugradi u drugu. Ugrađeni list sa podacima nazvan podlist sa podacima, omogućava da se istovremeno vide informacije iz više tabela. Na primer, može da se ugradi list sa podacima MP3 Numere u tabelu Izvođači i onda će moći da se vide numere svakog izvođača.

U ovoj vežbi otvaraće se postojeće tabele baze podataka MP3 Kolekcija i proučavati njihova struktura u različitim prikazima. Uraditi sledeće:

- **1** Otvoriti bazu podataka **MP3 Kolekcija**.
- **2** Na traci **Objects** pritisnuti **Tables**.

S obzirom da je aktivirano dugme **Details** (**iii)** na paleti alatki na vrhu prozora baze podataka, desno od naziva svakog od navedenih objekata nalazi se njegov opis.

# **Savet**

Može se menjati veličina kolona u prozoru baze podataka povlačenjem vertikalne linije koja razdvaja zaglavlja kolona. Širina kolone može da se postavi na širinu najšire stavke dvostrukim pritiskom na vertikalnu liniju.

**3** Pritisnuti dugme **Maximize**  $(\Box)$  u gornjem desnom uglu.

 Prozor baze podataka ispunjava prozor Access-a i sada mogu da se pročitaju opisi tabela. Obratiti pažnju na to da prve tri stavke u koloni **Name** nisu tabele; to su prečice za tri komande koje mogu da se upotrebe za stvaranje nove tabele.

# **Savet**

Ako se ne želi da se prečice pojavljuju na vrhu svake liste objekata, u meniju **Tools** pritisnuti **Options**, u okviru za dijalog Options izabrati karticu **View**, ukloniti znak potvrde iz polja **New object shortcuts** i izaberati **OK**.

- **4** Pritisnuti dugme **Restore** ( $\boxed{\Box}$ ) da bi se ponovo skupio prozor baze podataka.
- **5** Pritisnuti tabelu **Izvođači** i zatim pritisnuti dugme **Open** ( ) na vrhu prozora baze podataka.

Tabela se otvara u prikazu Datasheet kao što je ovde prikazano:

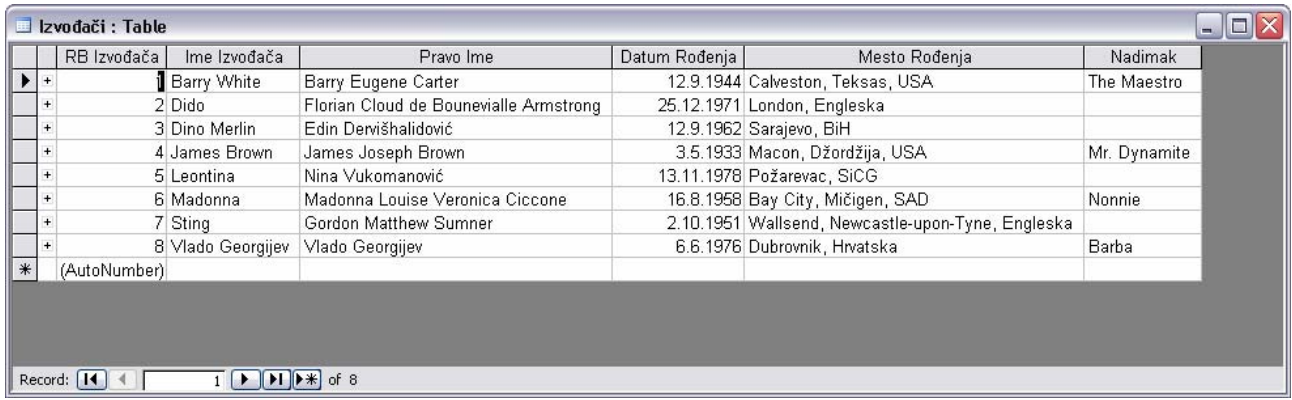

 Ovaj list sa podacima sadrži listu izvođača numera MP3 Kolekcije. Kao što može da se vidi, postoje polja RB Izvođača, Ime Izvođača, Pravo Ime, Datum Rođenja, Mesto Rođenja i Nadimak.

**6** Pritisnuti znak plus levo od zapisa izvođača Barry White.

 Pritiskom na znak plus proširuje se ugrađeni podlist sa podacima. Sada mogu da se vide istovremeno zapisi izvođača iz tabele Izvođači i zapisi numera iz tabele MP3 Numere, kao što je ovde prikazano:

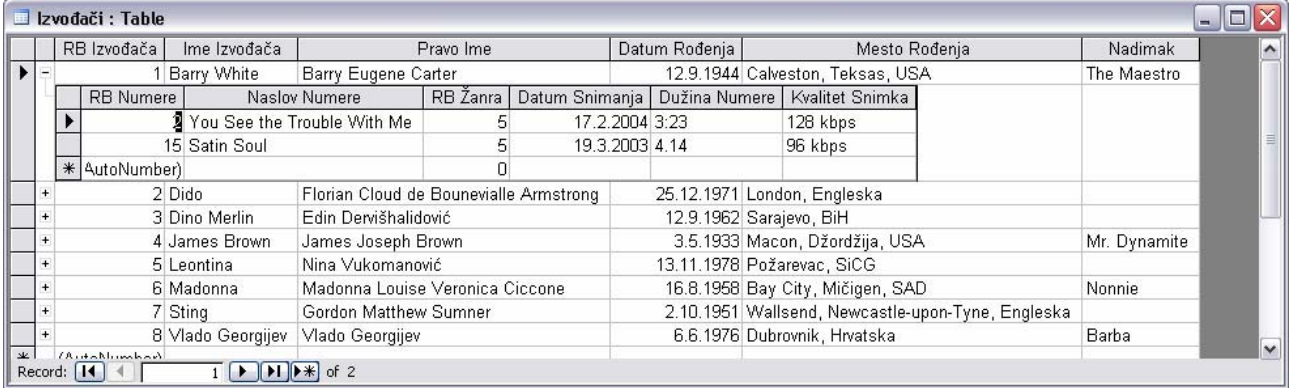

- **7** Pritisnuti znak minus levo od zapisa Barry White da bi se sažeo podlist sa zapisima.
- **8** Zatvoriti tabelu **Izvođači** tako što će se u meniju **File** izabrati **Close**. Ako se zatraži da se odluči da li se želi da se sačuvaju izmene prikaza tabele, izabrati **Yes**.

#### **Savet**

Prozor može da se zatvori i pritiskom na dugme **Close** u gornjem desnom uglu. Kada je veličina objekta postavljena na maksimalnu, ovo dugme se zove **Close Window** da bi se izbegla zabuna sa dugmetom **Close** na desnom kraju linije sa naslovom Access-ovog prozora. Paziti da se pritisne pravo dugme ili će se inače zatvoriti Access.

**9** Dvostrukim pritiskom miša izabrati tabelu **MP3 Numere** da bi bila otvorena u prikazu Datasheet. Trebalo bi da izgleda ovako:

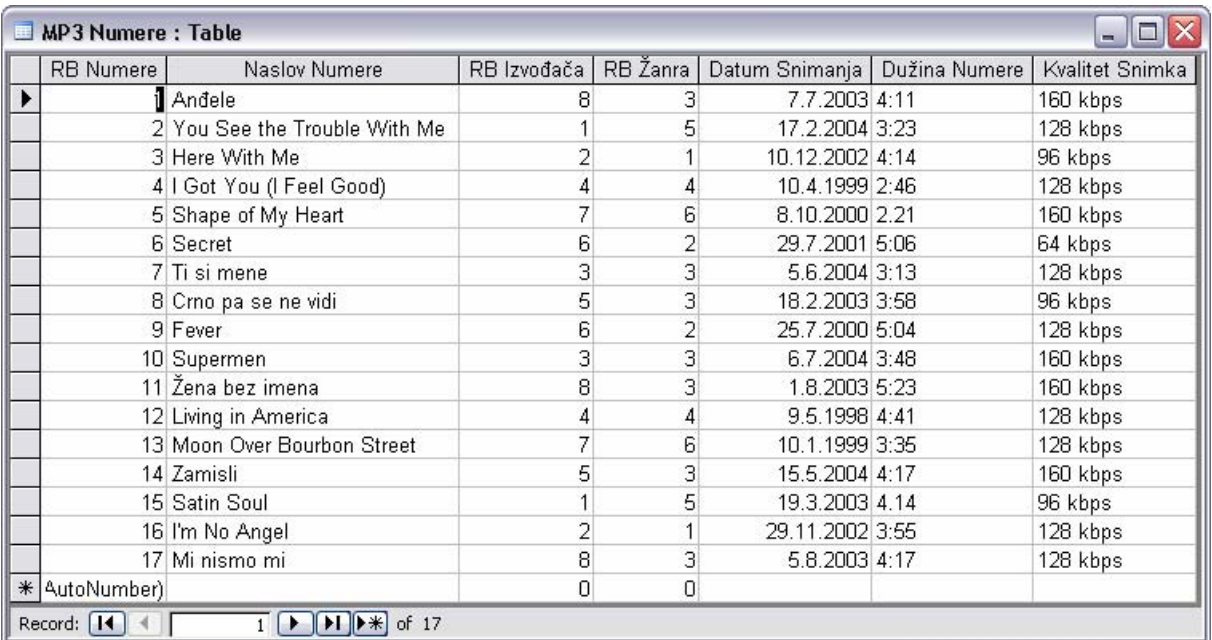

 Deo za navigaciju na dnu prozora ukazuje na to da ova tabela sadrži 17 zapisa i da je aktivan zapis broj 1.

**10** Pomerati izbor zapisa jedan po jedan pritiskajući više puta dugme **Next Record** (**D**).

Izbor zapisa se pomera niz polje RB Numere, s obzirom da to polje sadrži kursor.

#### **Savet**

Može se pomerati zapis po zapis pritiskajući taster ↑ ili ↓.

- **11** Prebaciti se direktno na zapis 11 tako što će se označiti tekući broj zapisa, upisati *11* i pritisnuti Enter.
- **12** Na paleti alatki pritisnuti dugme **View** ( $\leq$   $\cdot$ ) da bi se prešlo na prikaz Design tabele MP3 Numere.

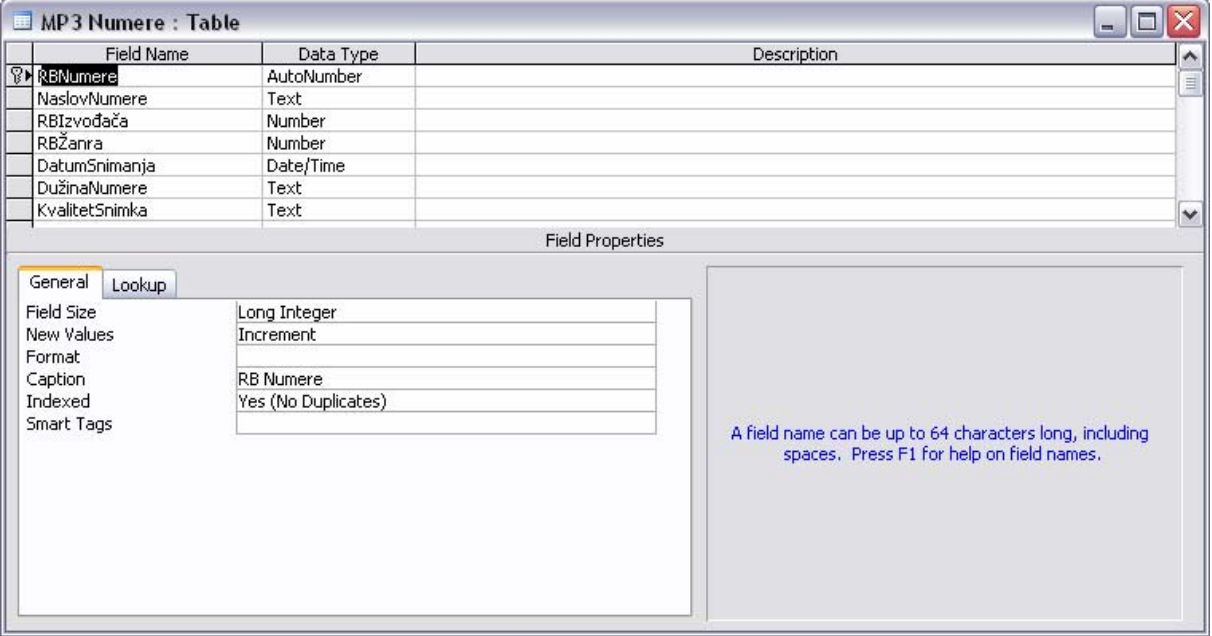

U prikazu Datasheet, vide se podaci koji su smešteni u tabelu, dok se u prikazu Design vidi struktura tabele.

**13** Zatvoriti tabelu **MP3 Numere** pritiskom na dugme **Close** (**X**). Ako se zatraži da se sačuvaju izmene prikaza tabele, pritisnuti **No**.

# **Proučavanje upita**

Jedan od načina da se pronađu informacije u Acess-ovoj bazi podataka je da se prave upiti. Upiti se koriste za pronalaženje informacija koje se zatim mogu pregledati, menjati ili analizirati na različite načine. Rezultati upita mogu da se koriste kao osnova za druge Access-ove objekte.

Upit je, u suštini, pitanje. Na primer, moglo bi da se postavi pitanje "Koji zapisi u tabeli MP3 Numere imaju vrednost 160 kbps u polju Kvalitet Snimka?". Kada se izvrši upit (što je ekvivalentno postavljanju pitanja), Access pretražuje sve zapise u tabeli ili tabelama koje su zadane, pronalazi one koji zadovoljavaju kriterijume koji su definisani i prikazuje ih u listu sa podacima.

Da bi Access mogao da odgovori na pitanja, potrebno je da se struktura upita postavi na vrlo specifičan način. Svaki tip pitanja ima odgovarajući tip upita. Osnovni tipovi upita su upit biranja, upit unakrsnih tabela i parametarski upit. Ređi tipovi upita su upit radnje, AutoLookup i SQL (*Structured Query Language*). Access sadrži čarobnjake koji korisnika brzo vode kroz postupak stvaranja češće korišćenih upita; oni koji se ređe koriste moraju se ručno napraviti u rešetki za projektovanje u prikazu Design. Evo kako izgleda uobičajen upit:

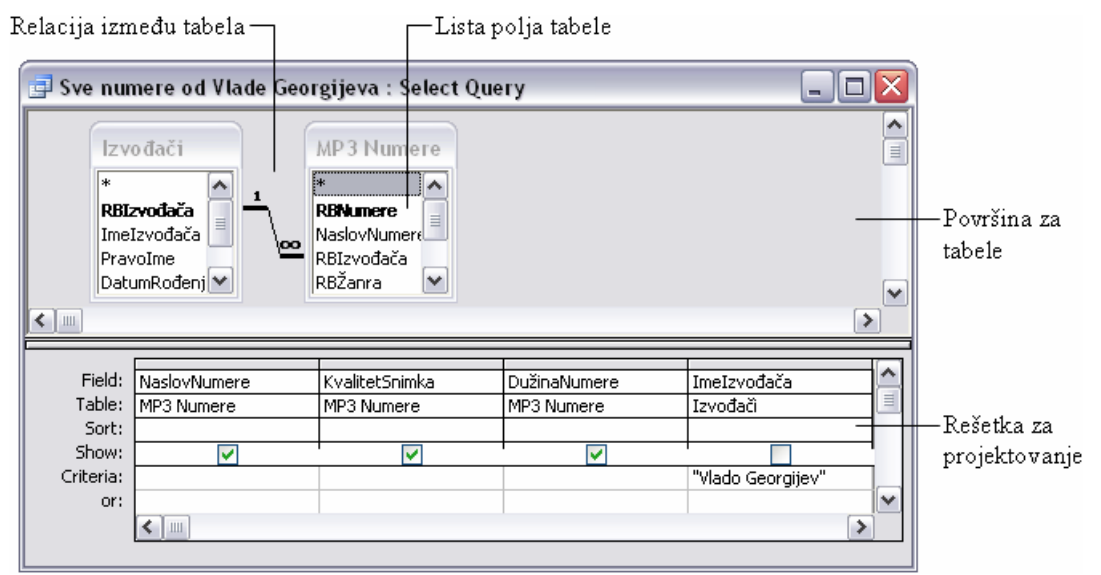

Na vrhu ovog prozora upita nalaze se dva mala prozora u kojima su navedena polja u dve tabele koje će biti uključene u ovaj upit. Linija koja povezuje tabele ukazuje na to da su one povezane preko zajedničkih polja. Prvi red rešetke sadrži nazive polja koja će biti uključena u upit, a drugi red pokazuje kojoj tabeli pripada svako polje. Treći red ukazuje na to da li će rezultati upita biti sortirani po tom polju. Znak za potvrdu u polju u četvrtom redu (naslovljenom **Show**) označava da će se polje prikazivati u listu sa podacima koje će se dobiti kao rezultat. Ako polje za potvrdu nije označeno, polje može da se koristi prilikom određivanja rezultata upita, ali se neće prikazivati. Peti red (naslovljen **Criteria**) sadrži kriterijume koji određuju koji će se zapisi prikazivati, a šesti red (naslovljen **or**) određuje alternativne kriterijume.

Ne treba brinuti ako sve ovo zvuči pomalo komplikovano u ovom trenutku. Kada se upitima pristupi logički, ubrzo počnu da dobijaju smisao. I ne treba brinuti ako izgleda da zahtevaju mnogo truda. **Čarobnjak Query** stoji na raspolaganju korisniku prilikom oblikovanja upita, a ako se pravi upit koji će se možda koristiti više puta, moguće ga je sačuvati. On tada postaje deo baze podataka i prikazuje se u prozoru baze podataka kada se na traci **Objects** izabere **Queries**.

U ovoj vežbi biće proučen upit koji je već definisan i sačuvan u bazi podataka MP3 Kolekcija. Pratiti sledeće korake:

**1** Na traci **Objects** pritisnuti **Queries**.

 Prozor baze podataka prikazuje sve upite koji su sačuvani kao deo baze podataka MP3 Kolekcija.

**2** Pritisnuti dva puta liniju sa naslovom prozora baze podataka da bi se povećao prozor. Ekran izgleda ovako:

|                                                                                                    | ·Komandna ikona                           |             |                    |                   |                                                       |
|----------------------------------------------------------------------------------------------------|-------------------------------------------|-------------|--------------------|-------------------|-------------------------------------------------------|
| $\blacksquare$ o $\boxtimes$<br>Microsoft Access - [MP3 Kolekcija : Database (Access 2000 file format)] |                                           |             |                    |                   |                                                       |
| i <mark>o</mark> Eile<br>Edit View                                                                      | Tools<br><u>W</u> indow<br>Insert<br>Help |             |                    |                   | Type a question for help<br>$   \frac{1}{2}$ $\times$ |
| <b>; D B H B   B Q ♥   X &amp; B   9 -   B -   B -   20 0   B   E 5 4 0  </b>                           |                                           |             |                    |                   |                                                       |
|                                                                                                    |                                           |             |                    |                   |                                                       |
| Objects                                                                                                 | Name                                      | Description | Modified           | Created           | Type                                                  |
| 囲<br>Tables                                                                                             | 画<br>Create query in Design view          |             |                    |                   |                                                       |
| 卣<br>Queries                                                                                            | 의<br>Create query by using wizard         |             |                    |                   |                                                       |
| 国<br>Forms                                                                                              | d.<br>Sve numere od Vlade Georgijeva      |             | 5.11.2004 23:56:04 | 4.11.2004 0:14:17 | Query: Select Query                                   |
| ١S<br>Reports                                                                                           |                                           |             |                    |                   |                                                       |
| 幅<br>Pages                                                                                              |                                           |             |                    |                   |                                                       |
| $\overline{z}$<br>Macros                                                                                |                                           |             |                    |                   |                                                       |
| ℬ<br>Modules                                                                                            |                                           |             |                    |                   |                                                       |
| Groups                                                                                                  |                                           |             |                    |                   |                                                       |
| 除<br>Favorites                                                                                          |                                           |             |                    |                   |                                                       |
|                                                                                                    |                                           |             |                    |                   |                                                       |
| Ready                                                                                                   |                                           |             |                    |                   | <b>NUM</b>                                            |

 $\Box$ kona upita biranja

 Prve dve stavke u ovom prozoru su komande za pravljenje upita. Treća stavka je već napravljen upit. Opis svakog upita objašnjava njegovu namenu. Ikona u koloni **Name** ukazuje na tip upita, isto kao i informacije u koloni **Type** koje mogu da se vide pomeranjem prozora udesno.

- **3** Vratiti veličinu prozora baze podataka na početnu pritiskom na dugme **Restore** ( $\Phi$ ) na desnom kraju linije menija (ne na liniji sa naslovom).
- **4** Otvoriti upit **Sve numere od Vlade Georgijeva** u prikazu Datasheet biranjem upita i pritiskanjem dugmeta **Open** ( $\mathbf{G}$ <sup>20 Quen</sup>) na vrhu prozora baze podataka.

 Kada se upit otvori, Access ga obrađuje ili izvršava i proizvodi list sa podacima koji prikazuje sledeće rezultate:

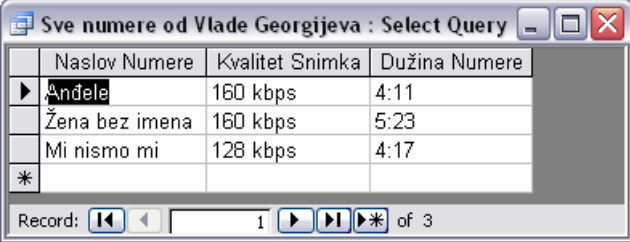

**5** Pritisnuti dugme **View** (  $\leq$   $\cdot$  ) na paleti alatki da bi se video upit u prikazu Design u kome izgleda ovako:

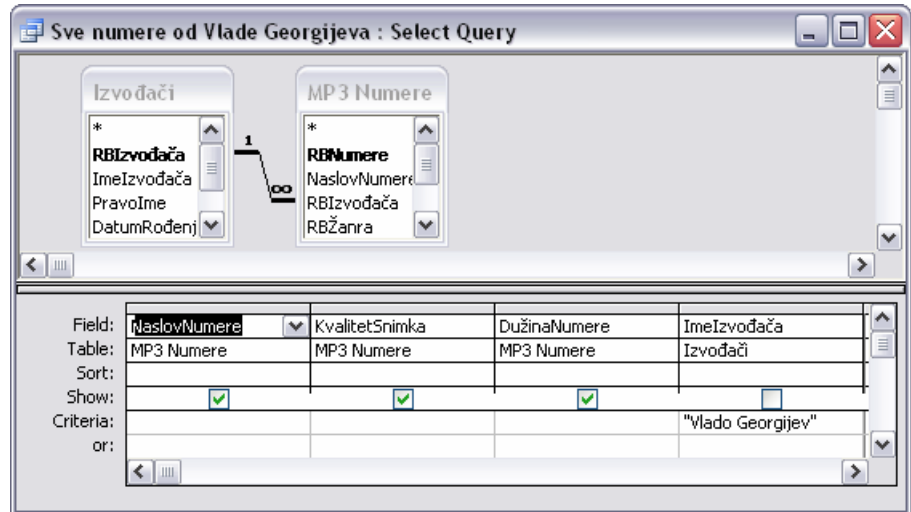

 U gornjem delu prozora upita nalaze se dva okvira sa navedenim poljima tabela sa kojima se ovaj upit radi. Donji deo je rešetka za projektovanje u kojoj se upit formira. Svaka kolona rešetke može da se odnosi na jedno polje iz jedne od gornjih tabela. Obratiti pažnju da je "Vlado Georgijev" upisano u red **Criteria** za polje ImeIzvođača. Ovaj upit stoga pronalazi sve zapise koji imaju vrednost Vlado Georgijev u tom polju.

**6** Za probu izabrati **"Vlado Georgijev"** u redu **Criteria** za **ImeIzvođača**, upisati **"Sting"** i zatim pritisnuti dugme **Run** (**1**) na paleti alatki.

#### **Savet**

Upit može da se izvrši i prelaskom u prikaz Datasheet.

 Upit je promenjen tako da pronalazi sve zapise koji imaju vrednost Sting u polju ImeIzvođača. Evo rezultata:

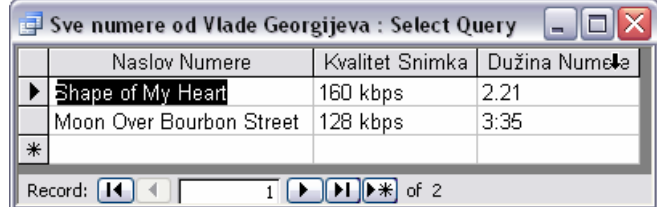

**7** Zatvoriti prozor upita, izabrati **No** na pitanje da li se želi da se sačuvaju izmene.

# **Proučavanje obrazaca**

Tabele u Access-u su guste liste sirovih informacija. Ako korisnik pravi bazu podataka koju će samo on koristiti, verovatno mu neće smetati da radi direktno sa tabelama. Ali, ako korisnik pravi bazu podataka sa kojom će raditi ljudi koji o njoj ne znaju previše – i koji možda ne žele da znaju – njihov rad sa tabelama može biti naporan. Da bi se rešio ovaj problem, mogu da se projektuju obrasci koji će voditi ostale korisnike kroz bazu podataka, olakšavajući im da unose, preuzimaju, prikazuju i štampaju informacije.

Obrazac je u osnovi prozor u kome mogu da se postave kontrole koje daju korisnicima informacije ili im omogućavaju da ih unose. Access obezbeđuje okvir sa alatkama koji sadrži više standarnih Windows-ovih kontrola, kao što su labele, polja za tekst, dugmad opcija i polja za potvrdu. Uz malo domišljatosti, mogu da se upotrebe te kontrole da bi se napravili obrasci koji izgledaju i funkcionišu slično okvirima za dijalog u svim aplikacijama Microsoft Windows-a.

Obrasci se koriste za uređivanje zapisa u tabelama nad kojima su napravljeni ili za unos novih zapisa. Kao i tabele i upiti, obrasci mogu biti prikazani na više načina. Tri najčešća prikaza su

prikaz Form, u kome se unose podaci; prikaz Datasheet, koji u osnovi izgleda kao tabela; i prikaz Design, u kome se radi sa elementima obrasca da bi mu se podesio izgled i način na koji radi. Slika koja sledi pokazuje kako izgleda obrazac u prikazu Design.

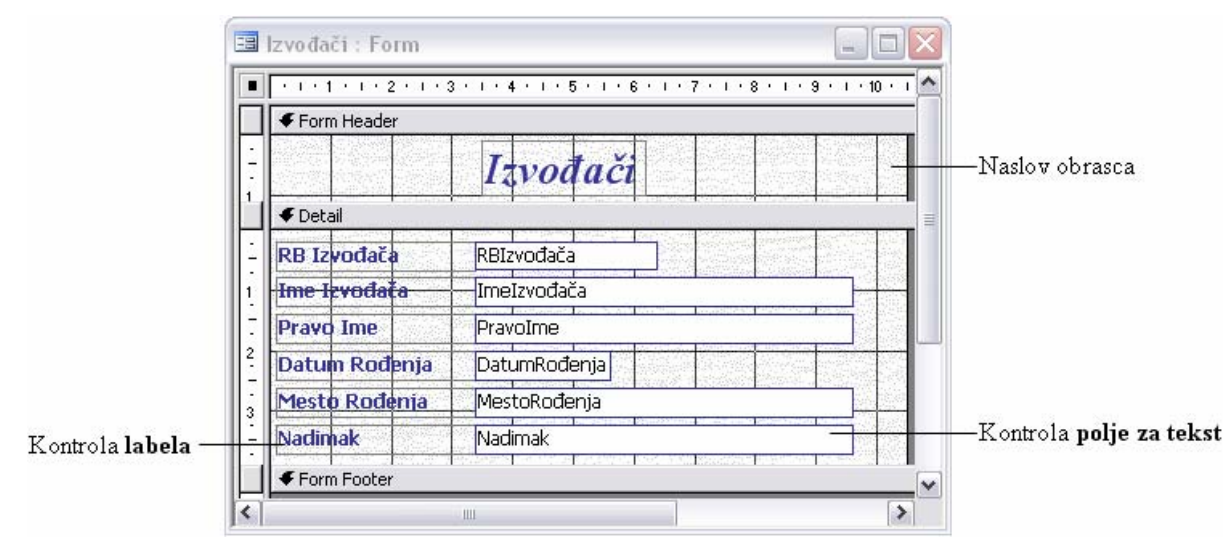

Obrazac se sastoji od glavnog obrasca koji je povezan samo sa jednom tabelom. Obrazac, međutim, može da sadrži podobrasce koji su povezani sa drugim tabelama. Kontrole koje se nazivaju labelama raspoređene su na obrascu i sadrže tekst koji se pojavljuje na obrascu u prikazu Form i kontrole polja za tekst koje će sadržati podatke iz tabele. Iako obrazac može od početka da se napravi u prikazu Design, verovatno će se ovaj prikaz najčešće koristiti za podeševanje obrazaca koji su napravljeni pomoću čarobnjaka.

U ovoj vežbi će se pogledati obrazac u bazi podataka MP3 Kolekcija koji je projektovan da bi se olakšali i učinili tačnijim pregled tabela, uređivanje postojećih informacija i dodavanje novih informacija. Uraditi sledeće:

**1** Na traci **Objects** izabrati **Forms** i zatim pritisnuti dva puta **Izvođači** da bi se otvorio obrazac koji izgleda ovako:

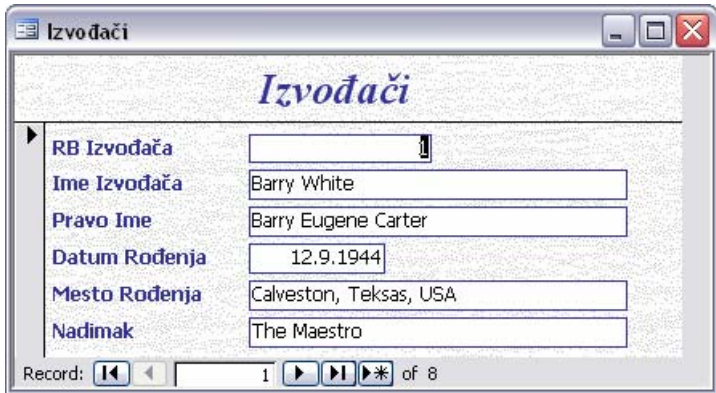

Ovaj obrazac se koristi za uređivanje zapisa izvođača i za unošenje novih.

**2** Sada se obrazac gleda u prikazu Form. Na paleti alatki pritisnuti strelicu pored dugmeta **View** ( $\leq$   $\leq$  ) i izabrati **Datasheet View.** 

 Sada obrazac izgleda u osnovi kao tabela Izvođači u prikazu Datasheet, ali bez linija mreže, kao što je ovde prikazano:

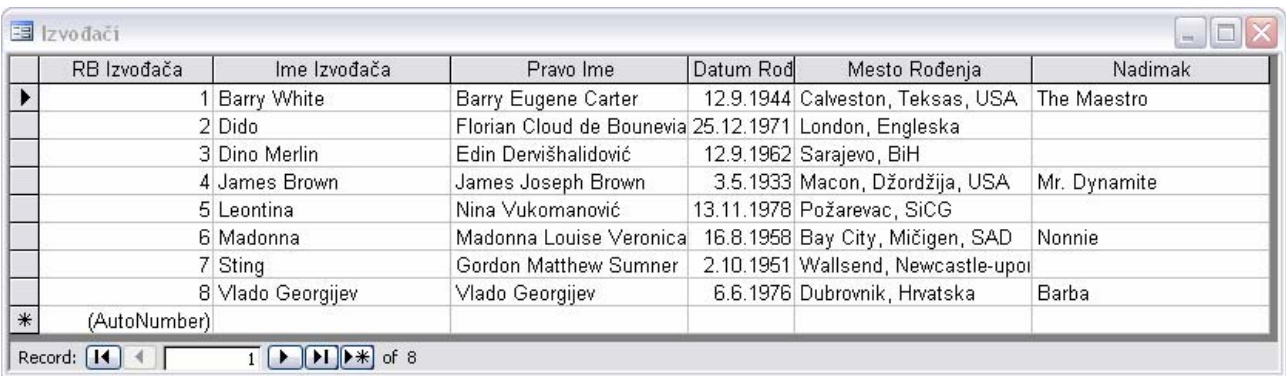

- **3** Pritisnuti ponovo dugme **View** da bi se prešlo u prikaz Design, a zatim povećati prozor obrasca na maksimalnu veličinu.
- **4** Ako okvir sa alatkama nije prikazan, na paleti alatki pritisnuti dugme **Toolbox** (**K**). Ekran izgleda ovako:

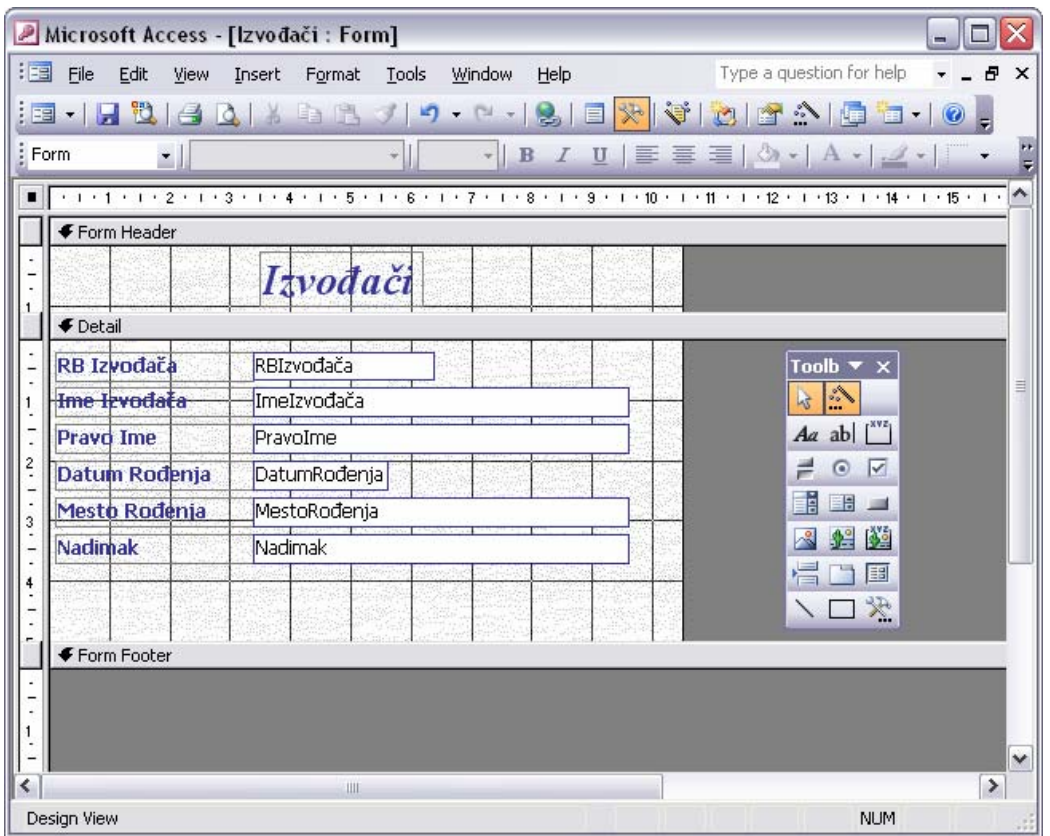

#### **Savet**

Ako okvir sa alatkama smeta, povući ga za liniju sa naslovom na mesto gde ništa ne zaklanja, kao što je gore prikazano.

**5** Zadržati pokazivač miša iznad svake ikone sve dok se ne pojavi naziv alatke.

To su alatke koje se koriste za pravljenje prilagođenih obrazaca za bazu podataka.

**6** Zatvoriti obrazac **Izvođači**.

# **Proučavanje izveštaja**

Izveštaji se koriste za prikazivanje informacija iz tabela tako da izgledaju uređene i budu lako dostupne, bilo da su na ekranu ili na papiru. Izveštaj može da sadrži stavke informacija izabrane iz više tabela i upita, vrednosti izračunate iz informacija u bazi podataka i formatirajuće elemente kao što su zaglavlja, podnožja, naslovi i podnaslovi.

Kod pregleda izveštaja može da se izabere jedan od tri prikaza: prikaz Design u kome može da se projektuje izveštaj na isti način kao što se to radi sa obrascem; Print Preview, u kome može da se vidi izveštaj tačno onako kako će izgledati kada se odštampa; Layout Preview koji pokazuje kako će svaki od elemenata izgledati, ali bez svih detalja prikaza Print Preview. Izveštaj u prikazu Design izgleda ovako:

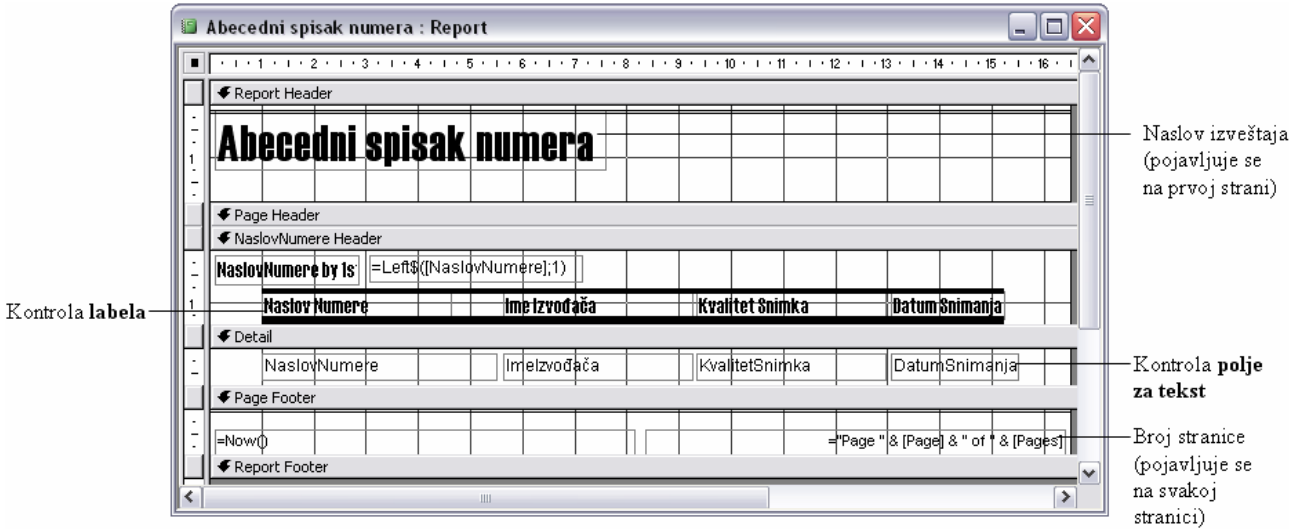

U ovoj vežbi pogledaće se izveštaj koji je sačuvan kao deo baze podataka MP3 Kolekcija, da bi se dobila ideja šta se može uraditi.

**1** Na traci **Objects** pritisnuti **Reports**.

 Prve dve stavke u ovom prozoru su komande koje mogu da se koriste za pravljenje izveštaja. Preostala stavka je izveštaj koji je već napravljen.

**2** Pritisnuti **Abecedni spisak numera** i zatim pritisnuti dugme **Preview** (  $\frac{\mathbf{Q}}{\mathbf{Q}}$  Preview) na vrhu prozora baze podataka da bi se prikazao izveštaj. Ekran izgleda ovako:

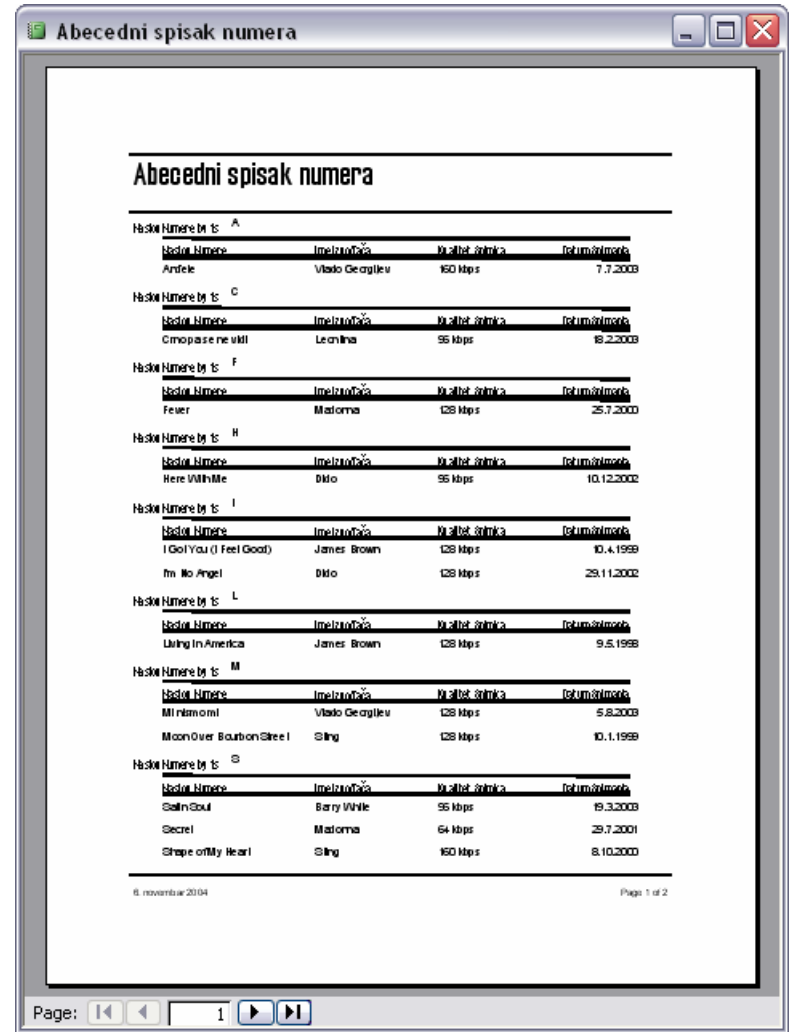

 Ovaj izveštaj štampa abecedni spisak numera MP3 Kolekcije. Gleda se u prikazu koji je vrlo sličan Print Preview-u u drugim programima koji rade pod operativnim sistemom Microsoft Windows.

**3** Pritisnuti taster miša unutar obrasca da bi se promenio stepen zumiranja

#### **Savet**

Ako je izveštaj premali da bi u prikazu Print Preview mogao da se čita, može se izabrati stepen zumiranja u padajućoj listi **Zoom** na paleti alatki.

- **4** Pregledati obe stranice pritiskajući dugmad za kretanje na dnu prozora.
- **5** Na paleti alatki pritisnuti dugme **View** ( ) da bi se izveštaj pojavio u prikazu Design i zatim prebaciti veličinu prozora izveštaja na maksimalnu da bi ekran izgledao ovako:

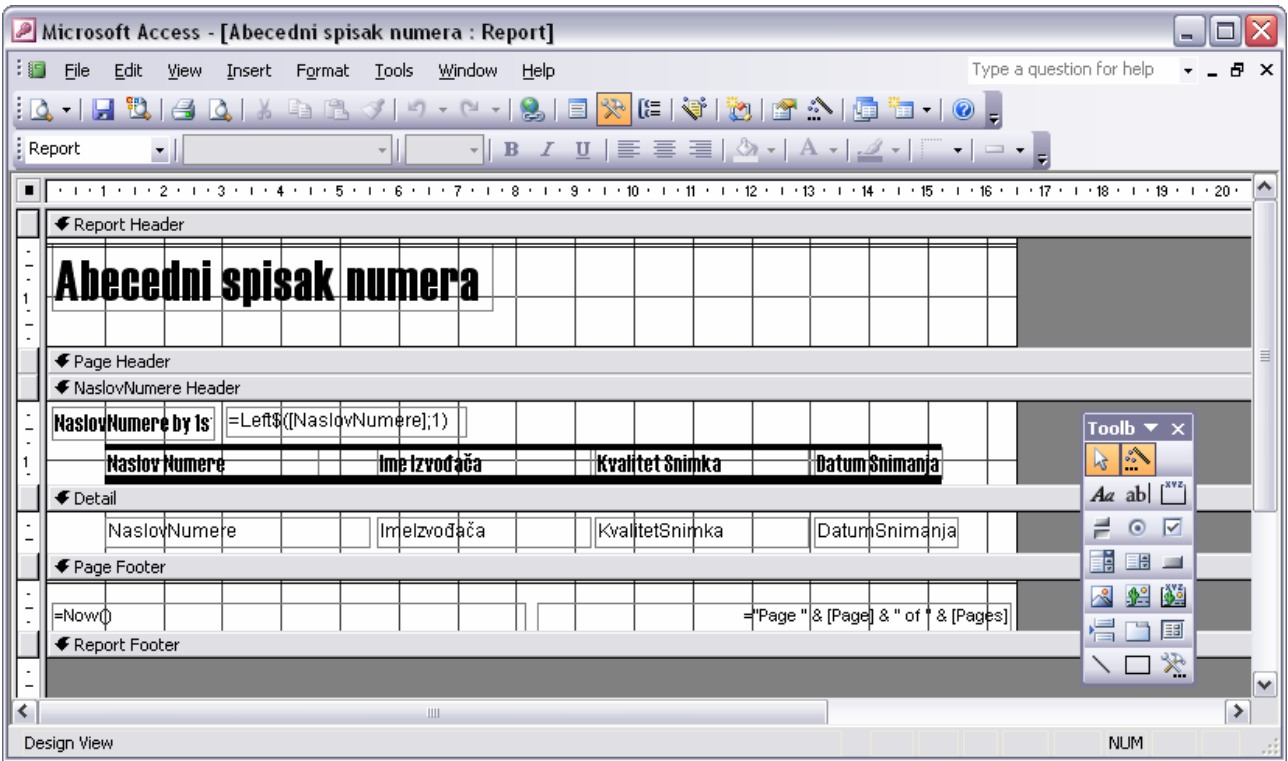

 U ovom prikazu, izveštaj liči na obrazac, a postupci koji se koriste za pravljenje obrazaca mogu se takođe koristiti za pravljenje izveštaja.

**6** Zatvoriti izveštaj **Abecedni spisak numera**, a zatim zatvoriti bazu podataka **MP3 Kolekcija**.

# **Proučavanje ostalih Access-ovih objekata**

Tabele, upiti, obrasci i izveštaji su objekti koji se najčešće koriste u Access-u. Mogu se upotrebiti za pravljenje moćnih i korisnih baza podataka. Ako je, međutim, potrebno da se prave sofisticirane baze podataka, mogu da se koriste stranice za pristup podacima, makroi i moduli da bi se znatno proširile mogućnosti Access-a. Da bi ovaj uvod u baze podataka u Access-u bio zaokružen, u ovom delu dat je kratak pregled tih objekata.

#### **Stranice**

Da bi se ljudima omogućilo da pregledaju informacije iz baze podataka putem intraneta ili interneta kao i da manipulušu njima, mogu da se naprave stranice, poznate takođe kao stranice za pristup podacima. Rad sa stranicama za pristup podacima na Web-u je vrlo sličan direktnom radu sa tabelom ili obrascem u Access-u – korisnici mogu da rade sa podacima u tabelama, izvršavaju upite i unose informacije u obrasce.

Iako objavljivanje informacija iz baze podataka na Web-u izgleda kao prilično težak zadatak, u Access-u postoji čarobnjak koji veći deo dosadnog posla oko stvaranja stranica za pristup podacima obavlja za korisnika. Stranice koje je čarobnjak proizveo mogu da se koriste takve kakve su ili se mogu prilagoditi zahtevima korisnika u prikazu Design.

#### **Makroi**

Makroi se koriste da bi Access odgovorio na događaj kao što je pritisak na dugme, otvaranje obrasca ili ažuriranje zapisa. Makroi mogu da budu posebno korisni kada korisnik očekuje da će drugi ljudi, koji imaju manje iskustva sa Access-om od njega, raditi na njegovoj bazi podataka. Može se, na primer, napraviti da rutinski postupci sa bazom podataka kao što su otvaranje i zatvaranje obrazaca ili štampanje izveštaja budu dostupni u formi komandnih dugmadi na razvodnoj tabli. Zajedničkim grupisanjem izabranih komandi iz menija i navođenjem ostalih korisnika da te komande izvode preko makroa pritiskom na dugme, obezbeđuje se da sveko obavlja poslove na isti način.

#### **Moduli**

Moćniji od makroa, moduli su programi pisani u jeziku Microsoft Visual Basic for Applications (VBA). VBA je programski jezik visokog nivoa razvijen od strane Microsoft-a sa namerom da se u njemu prave aplikacije koje rade pod operativnim sistemom Windows. Osnovni skup VBA instrukcija može da se koristi u svim programima Microsoft Office-a, a uz to svaki program ima svoj sopstveni skup. Dok makroi mogu da automatizuju nekoliko desetina koraka, VBA sadrži na stotine komandi i može da se bez ograničenja proširi dodacima nezavisnih proizvođača. VBA može da se upotrebi za izvođenje zadataka koji su previše složeni da bi se za njih koristili makroi, kao što je otvaranje radnog lista u Excel-u i preuzimanje određenih informacija.

# **Savet**

Instalacioni CD-ROM Microsoft Office-a sadrži nekoliko uzoraka baza podataka koje ilustruju više principa pravljenja i korišćenja baza podataka. Jedna od njih, baza podataka Northwind Traders, koristi se kao primer u mnogim temama koje se raspravljaju u Access-ovom elektronskom sistemu za pomoć Help i to je čini posebno dobrom bazom podataka za proučavanje. Hiperveza do te baze podataka se može pronaći u Accss-ovom meniju **Help**, pod **Sample Databases**.